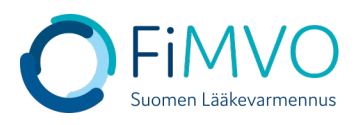

## **NMVS-portaalin käyttöohje: Organisaation toimipisteen luonti**

- **1. Kun olet kirjautunut lääkevarmennusjärjestelmän käyttäjäportaaliin [https://portal](https://portal-fi.nmvo.eu/)[fi.nmvo.eu](https://portal-fi.nmvo.eu/) pääset luomaan organisaatiolle toimipisteen / toimipisteitä. Jokaisella organisaatiolla on oltava portaalissa vähintään yksi toimipiste, jossa lääkevarmennustoimintoja suoritetaan. Huom! Jokainen erillinen fyysinen toimipiste, jossa suoritetaan varmennustoimintoja, on luotava portaaliin omana toimipisteenään (esim. pää- ja sivuapteekki).**
- **2. Huom! Varmistathan, että FiMVOlle on lähetetty käyttölupahakemus, mikäli kyseessä on uusi organisaatio tai olemassa olevalle organisaatiolle tulee perustettavaksi uusi toimipiste, kts. hakemuspohja ja tarkemmat ohjeet FiMVOn verkkosivuilta: [https://www.laakevarmennus.fi/jarjestelman-kayttajan-sopimus-fimvon-kanssa-ja](https://www.laakevarmennus.fi/jarjestelman-kayttajan-sopimus-fimvon-kanssa-ja-muutosilmoitukset)[muutosilmoitukset.](https://www.laakevarmennus.fi/jarjestelman-kayttajan-sopimus-fimvon-kanssa-ja-muutosilmoitukset)**
- **3. Portaalin vasemman puolen valikosta valitaan osio 'Locations' ja siellä klikataan 'Add Location'.**

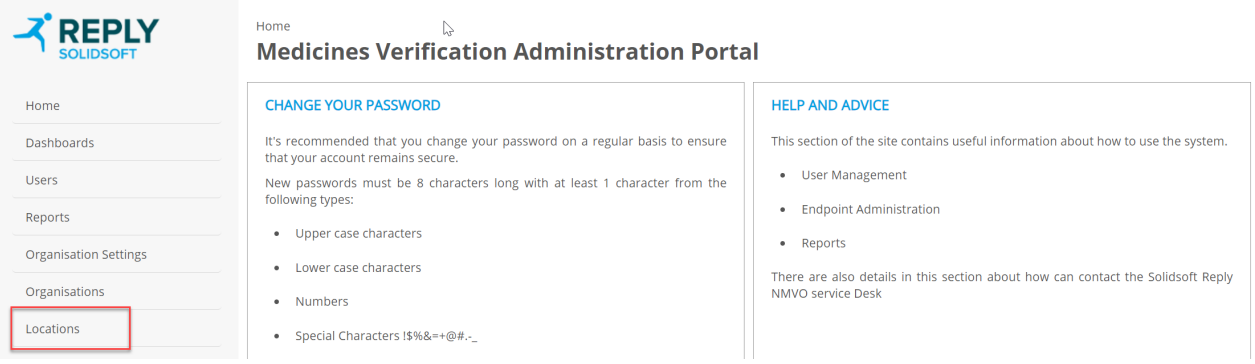

Home > Locations

**Medicines Verification Administration Portal** 

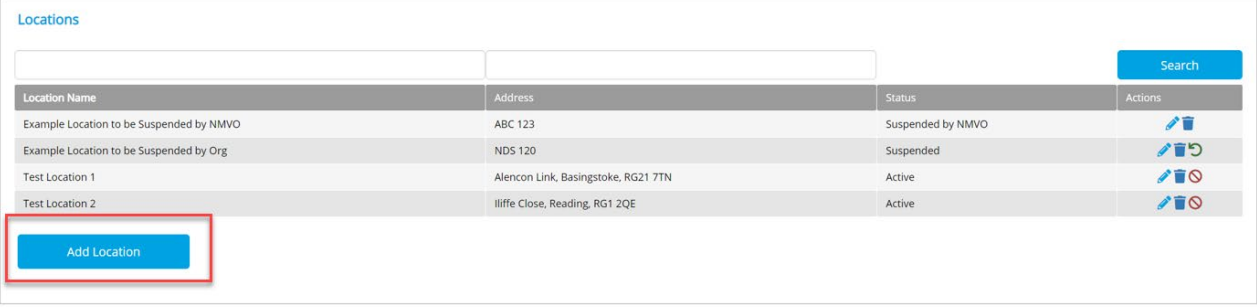

- **4. Täytä aukeavaan ikkunaan kaikki toimipisteen tietokentät huolellisesti ja klikkaa ''Save'' tallentaaksesi uuden toimipisteen.**
- **Location Name: Toimipisteen virallinen / kaupallinen nimi kokonaisena. Huom! Kirjoita nimi mahdollisimman selkeästi, esim. 'Kaupungin 1. sivuapteekki' tai 'Yhtiön nimi + kaupungin nimi, jossa toimipiste sijaitsee'. Pakollinen kenttä.**
- **Address: Toimipisteen täydellinen katuosoite.**
- **City: Toimipisteen kaupunki.**
- **Postal Code: Toimipisteen postinumero. Pakollinen kenttä.**

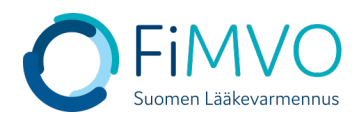

Home > Locations > Create **Medicines Verification Administration Portal** 

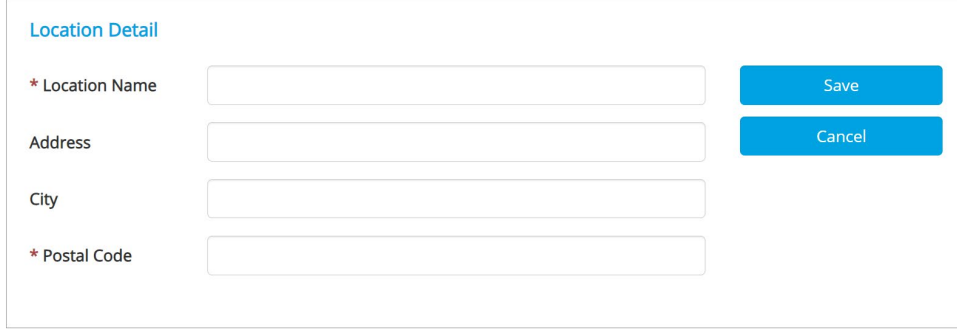

- **5. Toimipisteen tallentamisen jälkeen näytölle ilmestyy vahvistusviesti toimipisteen onnistuneesta luonnista. Järjestelmä luo automaattisesti toimipisteelle yksilöidyn tunnuksen, jota ei pääse muokkaamaan (''Location Id'').**
- **6. Seuraavaksi on luotava varmennusjärjestelmän tunnistetiedot, jotka käyttäjän ITtoimittajan on otettava käyttöön asiakasjärjestelmässä, jotta rajapinta lääkevarmennusjärjestelmään saadaan aktivoitua. Klikkaa ''Add Client Equipment'' aloittaaksesi varmennusjärjestelmän teknisten tunnistetietojen luonnin ko. toimipisteelle.**

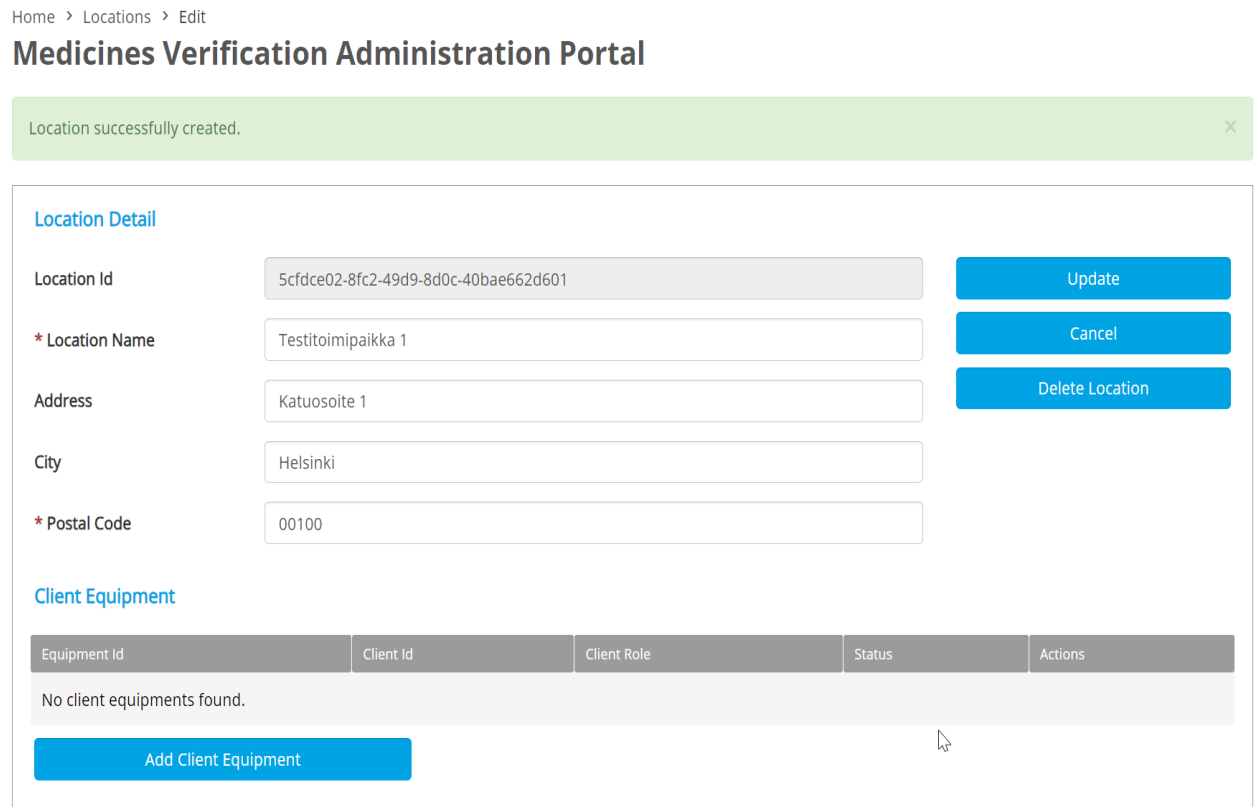

- **7. Equipment Id: Syötä toimipisteessä käytössä olevan IT-järjestelmän/apteekkijärjestelmän nimi**
- **8. Client Role: käytetään aina oletusarvoa 'Full Access' => HUOM! Tämä arvo täytyy aina erikseen aktivoida valintalistassa, jotta se tulee valituksi ja varmennustoiminnot saadaan käyttöön, kts. alla oleva kuva.**

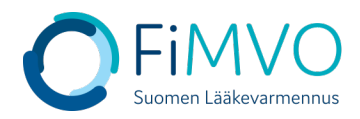

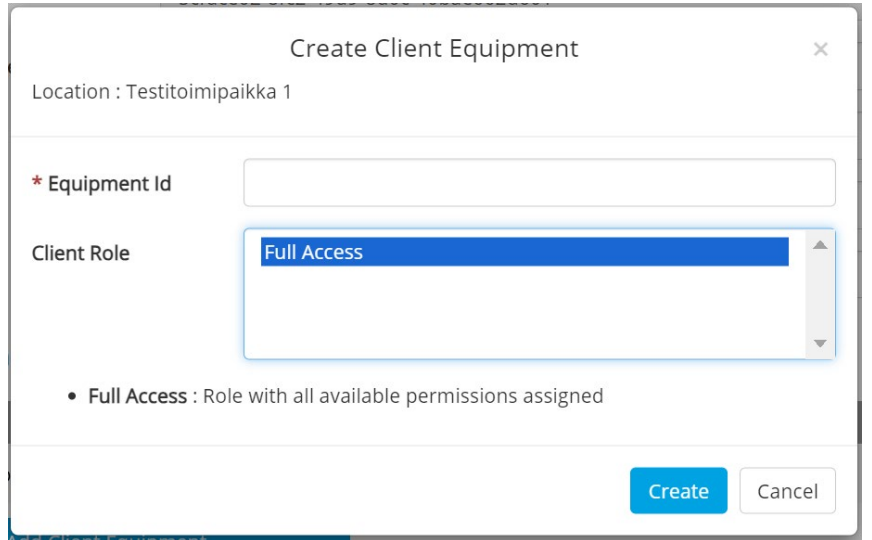

- **9. Klikkaa "Create" varmennusjärjestelmän teknisten tunnistetietojen luomiseksi ko. toimipisteelle**
- **10.Asiakasjärjestelmän tunnistetiedot koostuvat teknisestä tunnuksesta (''Client Id'') ja salasanasta (''Client Secret''). Nämä tunnistetiedot on otettava talteen ja toimitettava oman IT-toimittajan sovitulle yhteyshenkilölle esim. käyttämällä salattua sähköpostia, jotta lääkevarmennusjärjestelmän rajapinta voidaan ottaa käyttöön käyttäjän omassa ITjärjestelmässä. Huomautus: Nämä tiedot näytetään varmennusjärjestelmän käyttäjäportaalissa vain KERRAN. Jos kyseinen näyttö suljetaan ennen näiden tunnistetietojen talteenottoa, on luotava kokonaan uusi 'Equipment' ja entinen poistettava. Kun tunnistetiedot on kopioitu ja otettu talteen, sulje ikkuna klikkaamalla ''Close''. HUOM! Tunnistetiedot ovat luottamuksellisia, eikä niitä saa jakaa kenenkään osapuolen kanssa, joka ei ole suoraan yhteydessä oman IT-järjestelmän kanssa.**

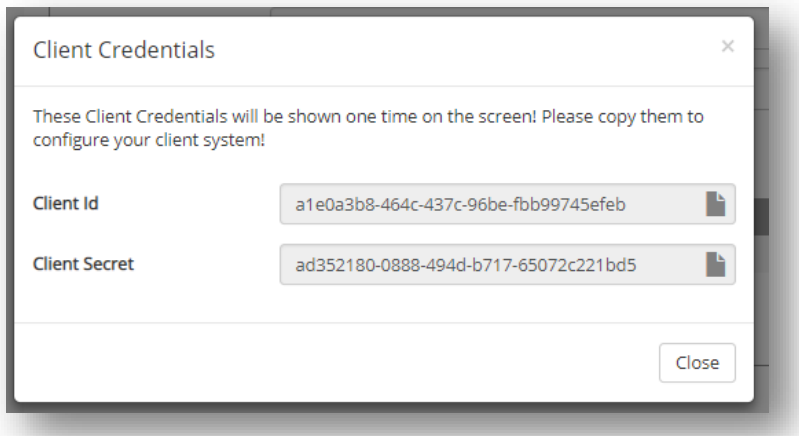

**11.Varmista vielä lopuksi, että 'Client Equipment' -taulukossa sarakkeessa 'Client Role' näkyy arvo 'Full Access' lisäämäsi asiakasohjelman kohdalla, kts. alla oleva kuva. Mikäli näin ei ole, tulee rivin tietoja muokata ja päivittää kyseinen rooli, kts. ohjeen kohta 8.**

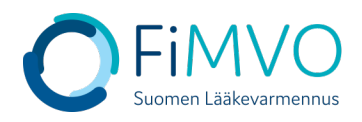

## Home > Locations > Edit **Medicines Verification Administration Portal**

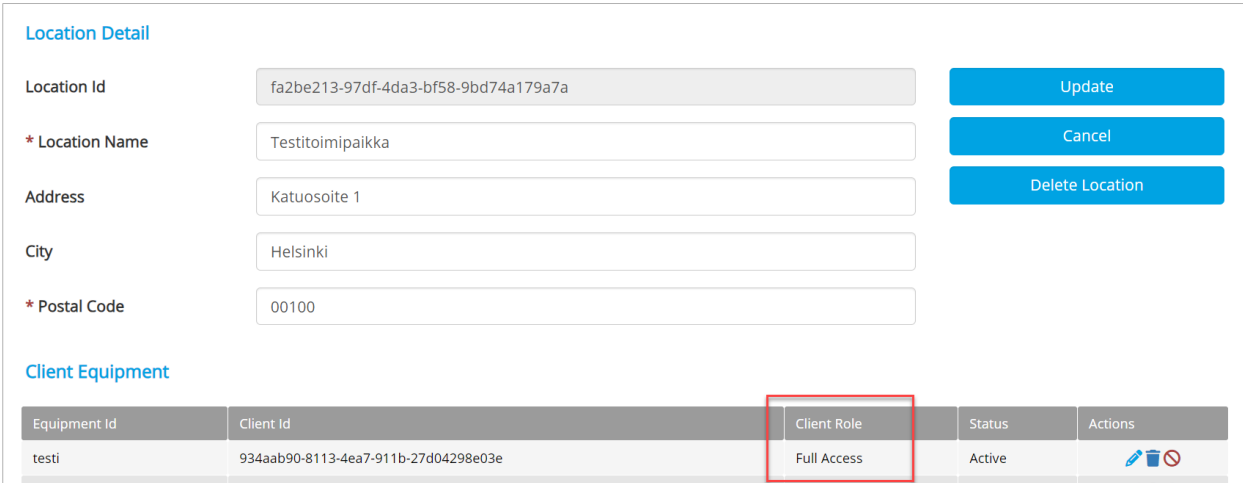

**12.Toista edellä kuvatut vaiheet 3–11 jokaisen samaan organisaation kuuluvan toimipisteen osalta, mikäli kyseisissä toimipisteissä suoritetaan lääkevarmennustoimintoja. Mikäli tarvitset tukea, voit olla yhteydessä FiMVOon [\(nmvs@fimvo.fi\)](mailto:nmvs@fimvo.fi).**